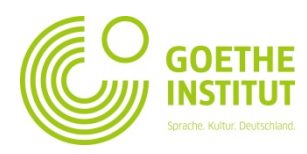

## **Registrierung und Erstanmeldung auf Mein Goethe.de**

1. Der Eingang zur virtuellen Welt des Goethe-Instituts ist die Schaltfläche **Anmeldung** unter [www.goethe.de](http://www.goethe.de/) .

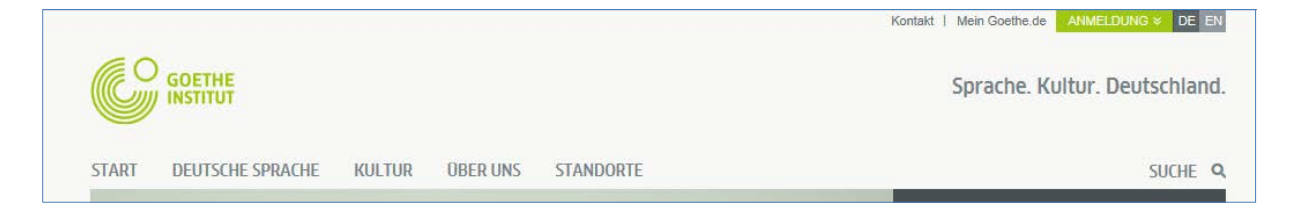

Über diese Schaltfläche gelangen Sie zu der Maske für Ihre Registrierung und Anmeldung. Klicken Sie bei Ihrem **ersten** Besuch auf die Schaltfläche "**Goethe-ID registrieren**".

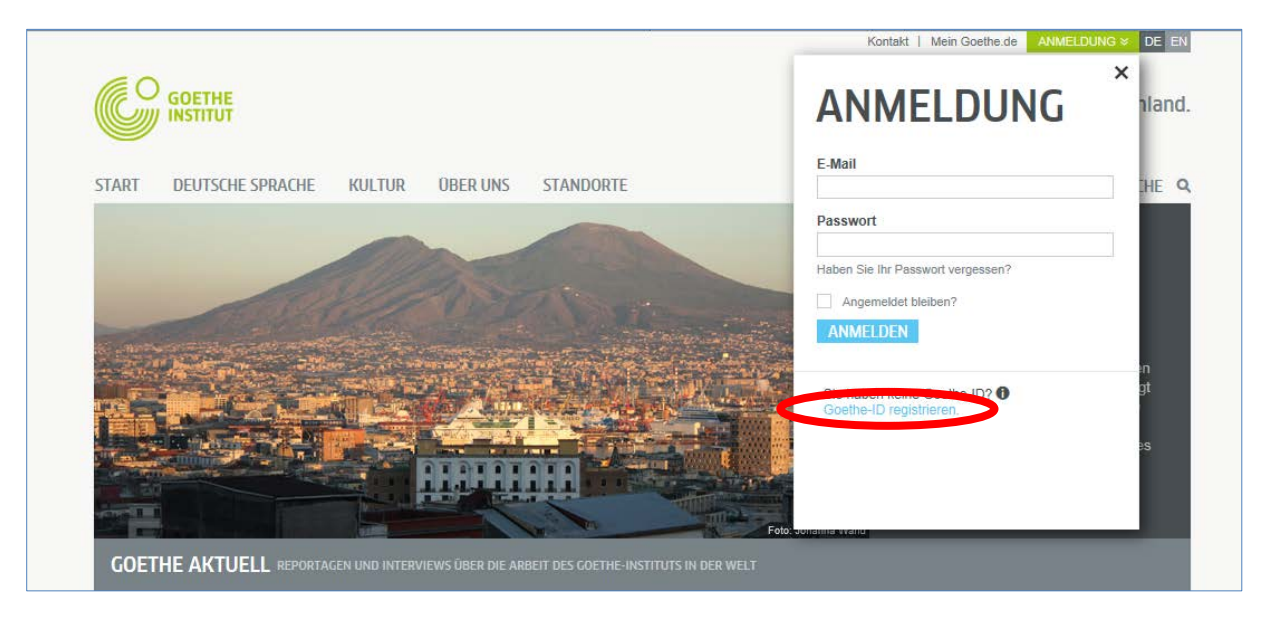

2. Bitte geben Sie hier Ihre E-Mail-Adresse, Ihr (persönliches, selbst gewähltes) Passwort und Ihr Land ein. Klicken Sie die Kontrollkästchen ( $\Box$ ) bei "Nutzungsbedingungen" und "Datenschutzerklärung" an. Mit den Kreuzchen ( $\overline{X}$ ) bestätigen Sie, dass Sie diese Texte gelesen haben und mit den Inhalten einverstanden sind. Beenden Sie den Vorgang mit einem Klick auf **Goethe-ID erstellen**.

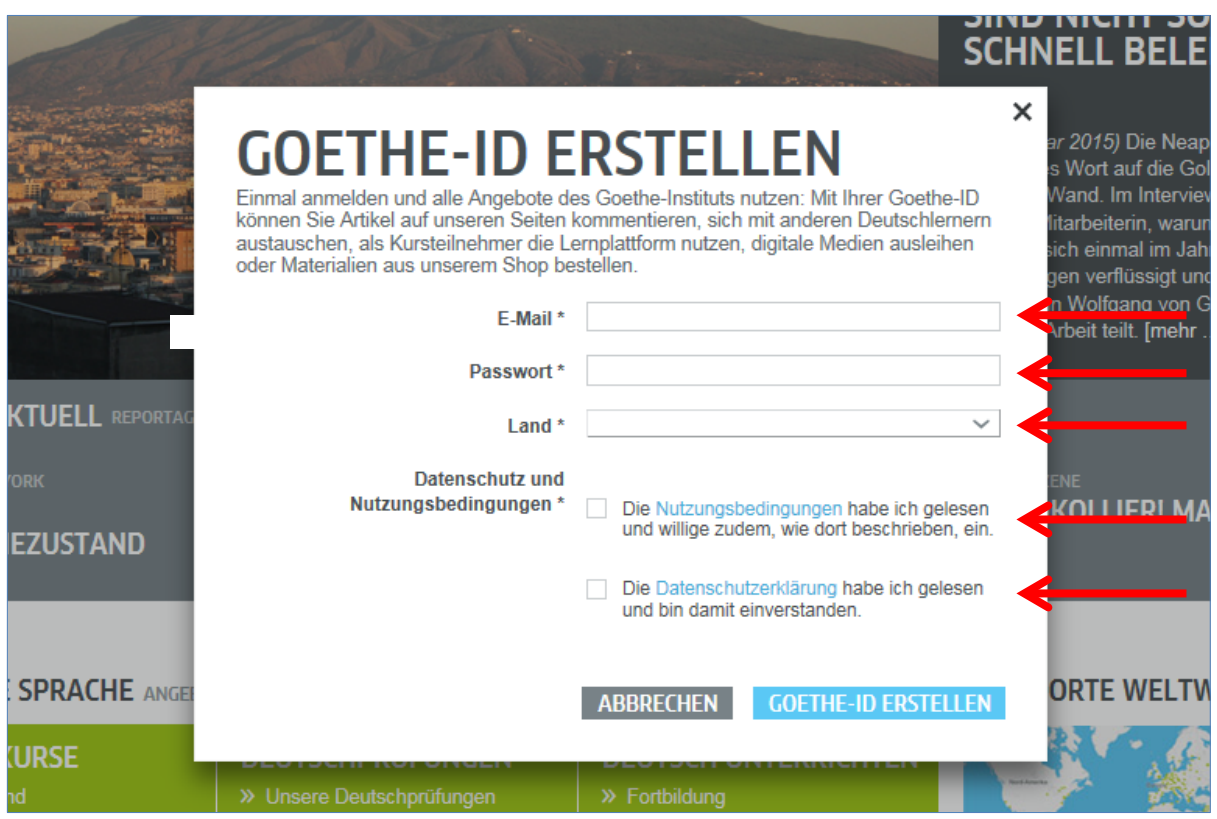

3. Sie sehen jetzt die Bestätigung, dass Sie sich erfolgreich registriert haben:

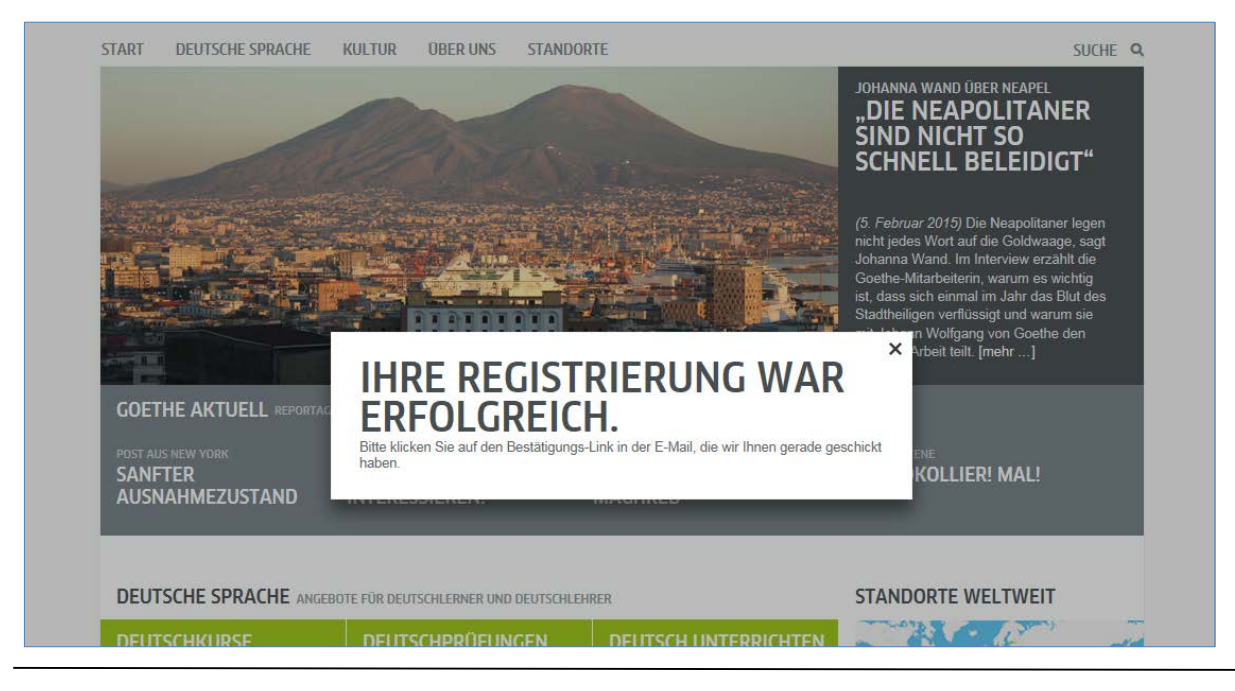

4. Bitte sehen Sie jetzt in Ihrem E-Mail-Posteingang nach einer E-Mail mit Absender "noReply-kdf"[1](#page-2-0) .

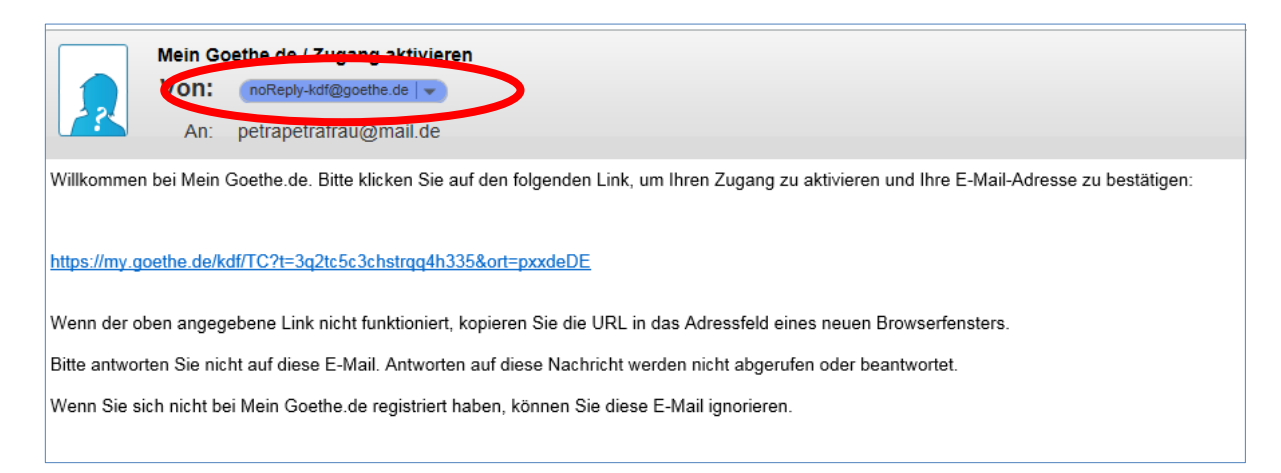

5. Öffnen Sie die E-Mail mit dem Betreff "Mein Goethe.de / Zugang aktivieren" und klicken Sie auf den darin enthaltenen Bestätigungslink.<sup>[2](#page-2-1)</sup>

Mein Goethe.de / Zugang aktivieren Von: noReply-kdf@goethe.de | ~ petrapetrafrau@mail.de An: Willkommen bei Mein Goethe.de. Bitte klicken Sie auf den folgenden Link, um Ihren Zugang zu aktivieren und Ihre E-Mail-Adresse zu bestätigen: https://my.goethe.de/kdf/TC?t=3q2tc5c3chstrqq4h335&ort=pxxdeDE Wenn der oben angegebene Link nicht funktioniert, kopieren Sie die URL in das Adressfeld eines neuen Browserfensters. Bitte antworten Sie nicht auf diese E-Mail. Antworten auf diese Nachricht werden nicht abgerufen oder beantwortet. Wenn Sie sich nicht bei Mein Goethe.de registriert haben, können Sie diese E-Mail ignorieren

 <sup>1</sup> Nur durch den E-Mailversand können wir prüfen, ob die Anmeldung tatsächlich von der eingetragenen Adresse stammt.

<span id="page-2-1"></span><span id="page-2-0"></span><sup>&</sup>lt;sup>2</sup> Warnung: Sollten Sie keine Mail mit Absender [noReply-kdf@goethe.de](mailto:noReply-kdf@goethe.de) in Ihrem Posteingang sehen, kann das folgende Ursachen haben:

<sup>-</sup> Die Aktivierungsmail stammt aus der Sicht Ihres Mailprogrammes und Ihres Mailproviders von einem unbekannten Absender und enthält standardisierten Inhalt. Mails mit diesen Merkmalen werden oft nicht direkt zugestellt. Bitte schauen Sie bei Ihrem Mailprovider in die Ordner "Spam" oder "Unbekannt" (sie können bei Ihnen anders heißen), ob sich unsere Aktivierungsmail dort befindet.

<sup>-</sup> Wenn das nicht der Fall sein sollte, haben Sie sich möglicherweise bei der Eingabe der Mailadresse vertan. Wiederholen Sie die Registrierung auf MeinGoethe.de. Wenn Sie dabei die Meldung erhalten, dass die Adresse bereits registriert ist, liegt der Fehler woanders. Wenden Sie sich dann bitte an das Fernkursbüro oder Ihre Lehrkraft.

6. Es öffnet sich die Ihnen schon bekannte Maske. Tragen Sie Ihre E-Mail-Adresse und Ihr Passwort ein, klicken Sie dann auf **Anmelden**.

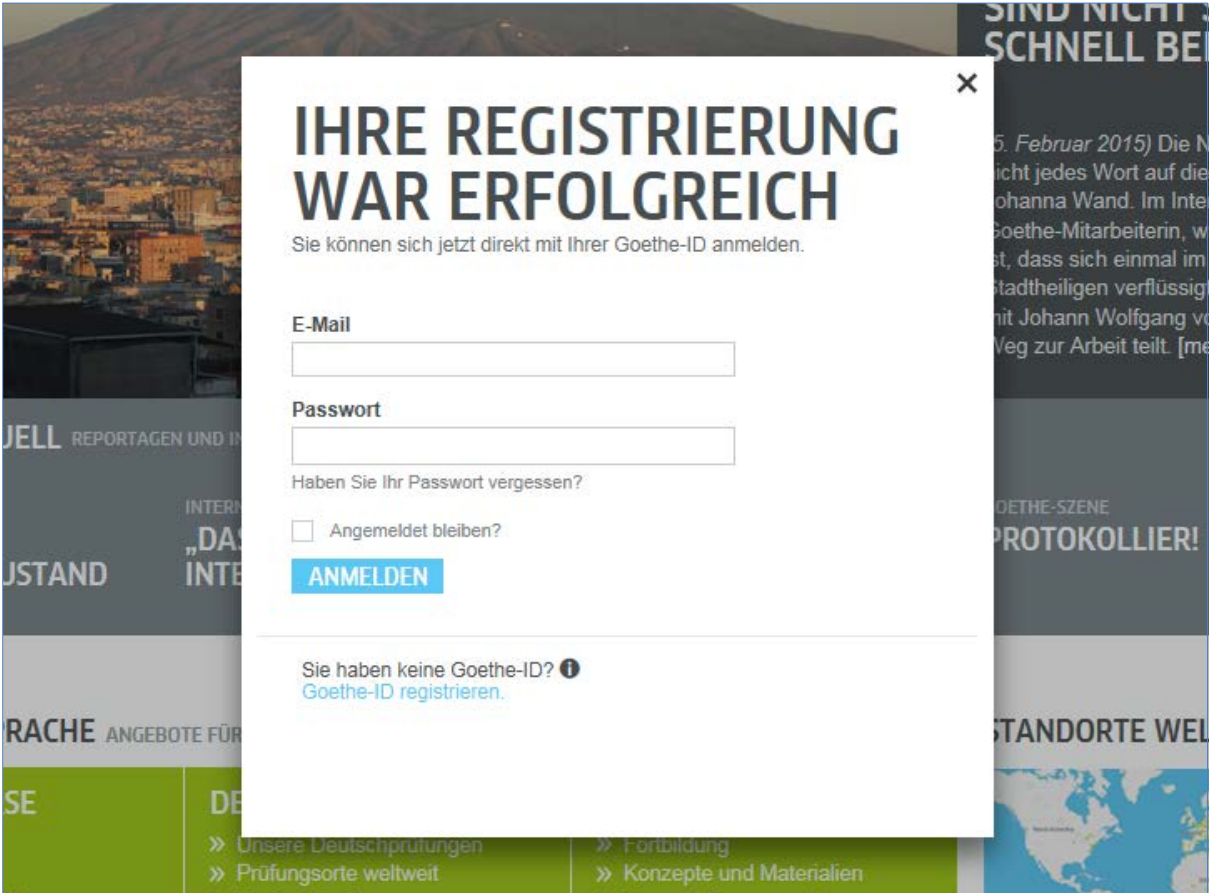

7. Klicken Sie nun noch einmal auf Ihren persönlichen Anmeldenamen…

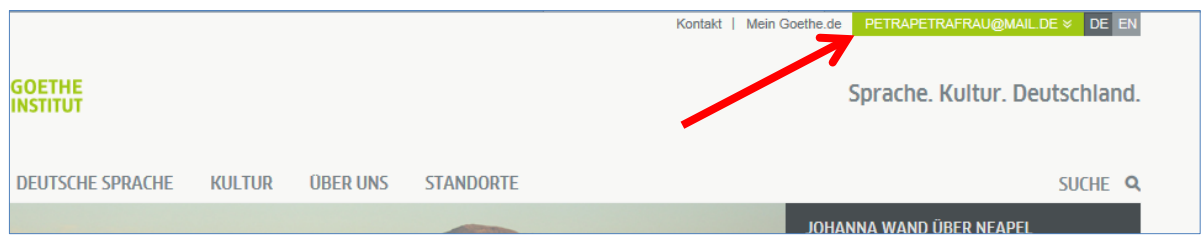

… und anschließend auf **Mein Goethe.de** .

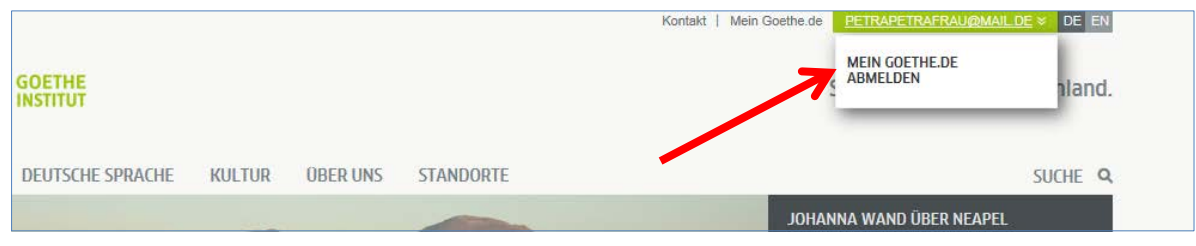

8. Sie gelangen auf Ihre Startseite, die Sie jetzt personalisieren können: Sie können hier Ihr persönliches Profil bearbeiten, den Newsletter des Goethe-Instituts zu unterschiedlichen Interessensgebieten abonnieren, sich zu verschiedenen Communitys anmelden und Ihre bevorzugte Sprache einstellen.

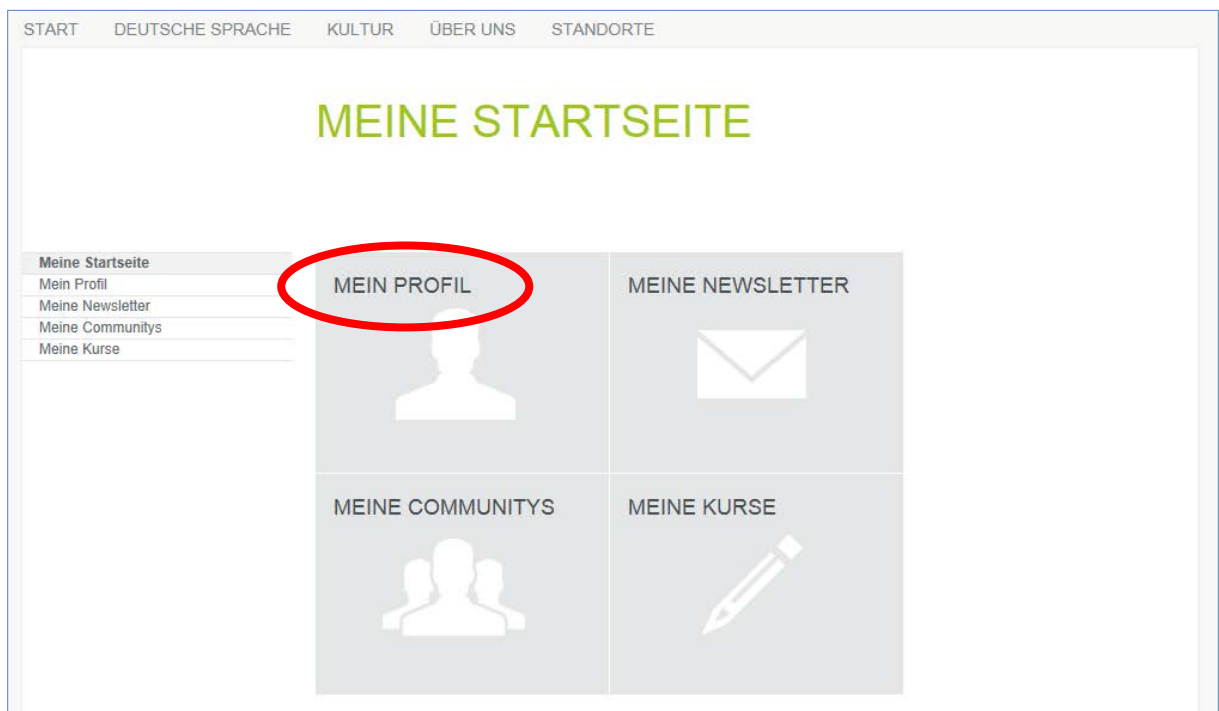

8.1. **Mein Profil**: Wenn Sie auf "**Mein Profil**" klicken...

## … sehen Sie folgendes Untermenü.

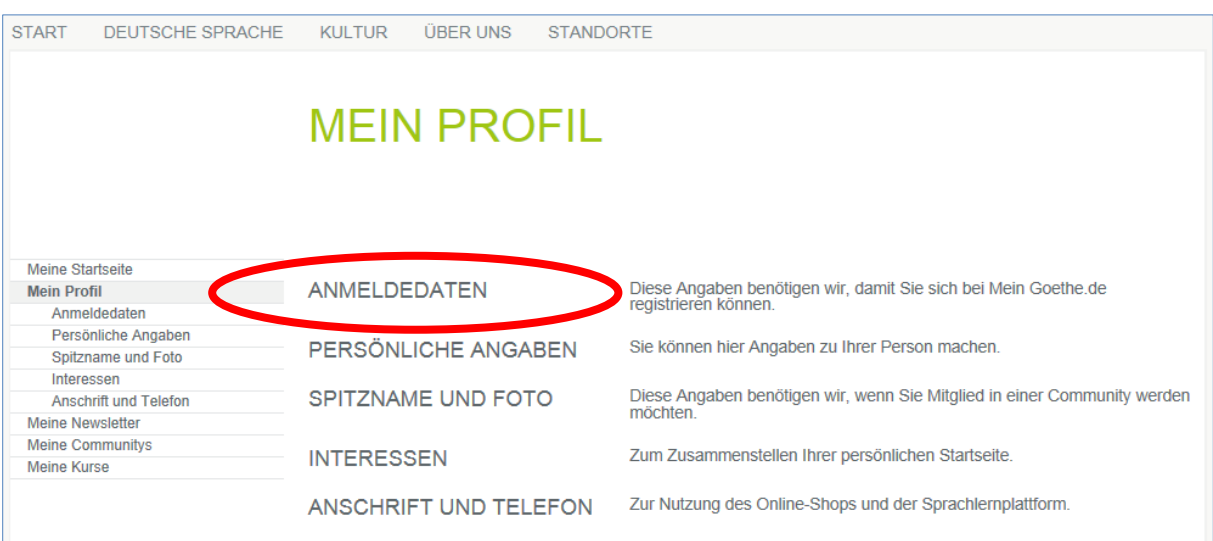

Wenn Sie möchten, können Sie unter dem Punkt "**Anmeldedaten**" Ihre bevorzugte Sprache ändern.

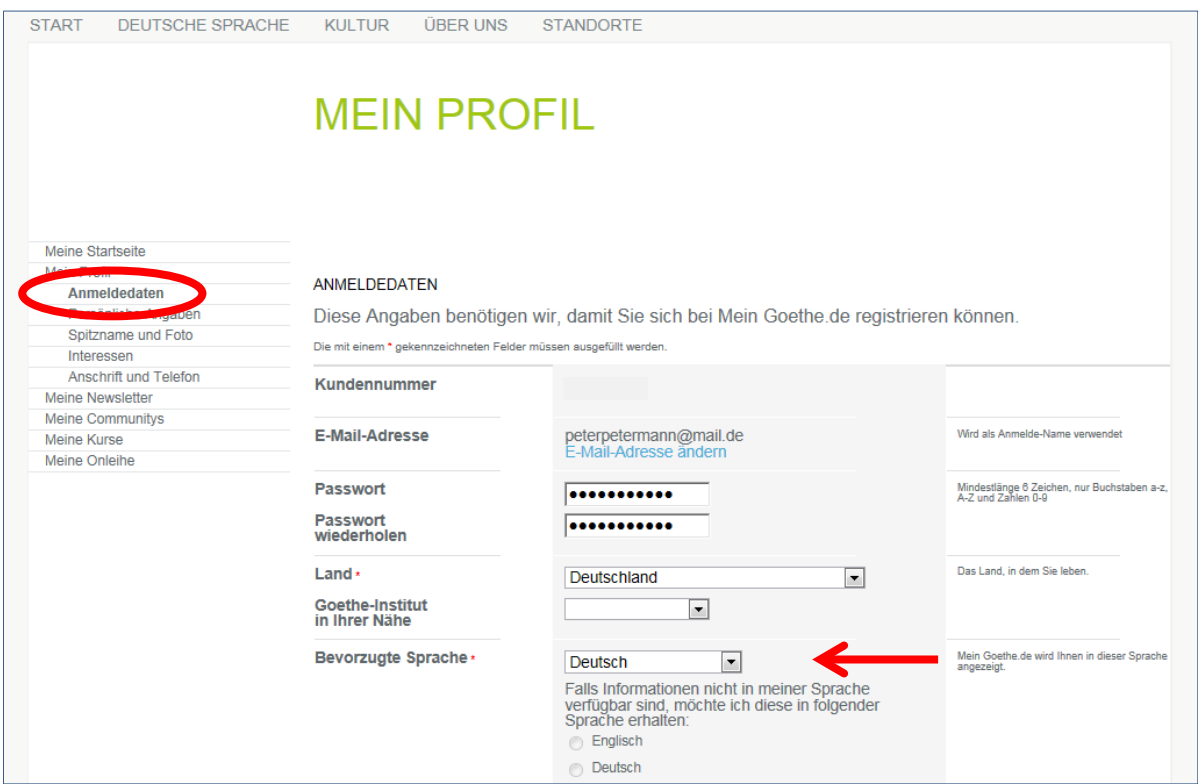

Bearbeiten Sie bei "Persönliche Angaben" mindestens die Felder Anrede, Vorname und Nachname, weitere Angaben sind optional.

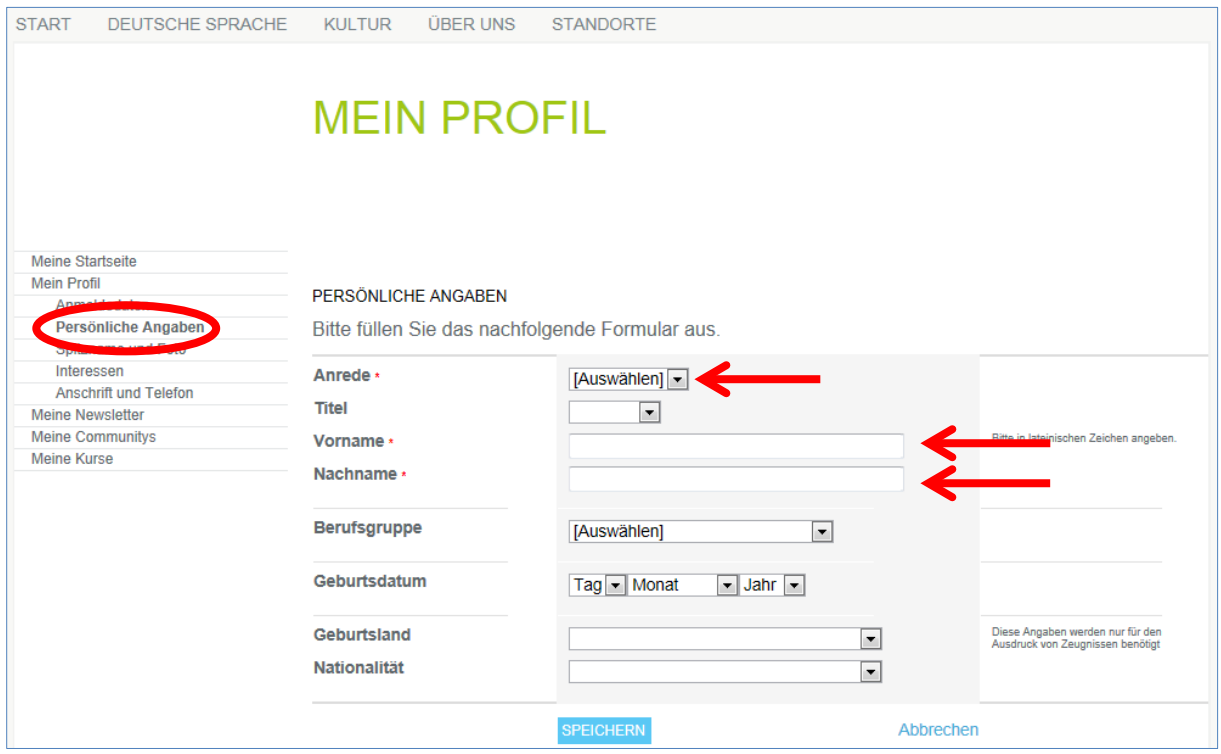

## 8.2. **Meine Kurse**: Durch Anklicken von "**Meine Kurse**"...

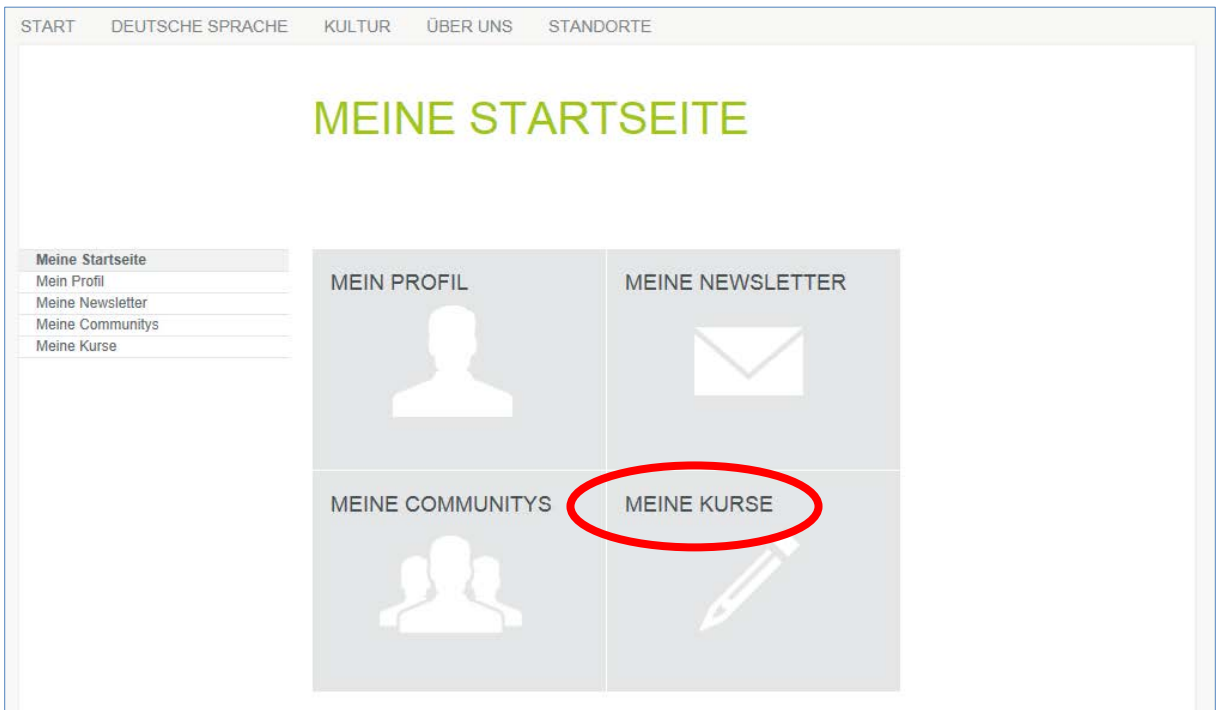

... sehen Sie die Seite "Freigeschaltete Kurse" mit dem Eingabefeld "**Registrierungs-Code**". Tragen Sie dort den Registrierungs-Code ein, den Sie von Ihrem Lehrer/ Ihrer Lehrerin oder vom Sprachkursbüro bekommen haben.

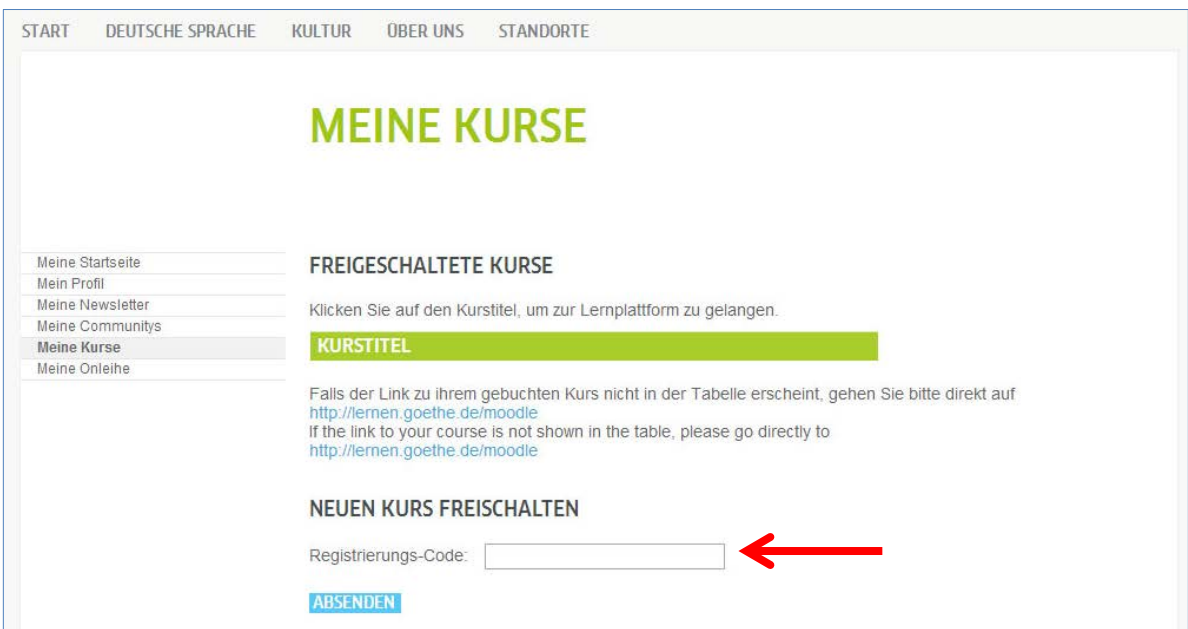

9. Nach Klick auf "Absenden" sehen Sie die Bestätigung Ihrer Registrierung und den Link zu Ihrem Kurs. Klicken Sie auf den Link, um in Ihren Online Kursraum zu gelangen.